# **RO Panel**

# **Viewing Academics**

UNDER THE ACADEMICS PART THE RO CAN VIEW THE STUDENTS RESULT AND MOTHLY TEST RESULTS.TO SEE THE OVERALL RESULT YOU ARE REQUESTED TO GO TO THE RESULT ANALYSIS (I-IX,XI).YOU WILL FIND OVERALL CLASSES AND SECTIONS HERE FOR THE WHOLE REGION.

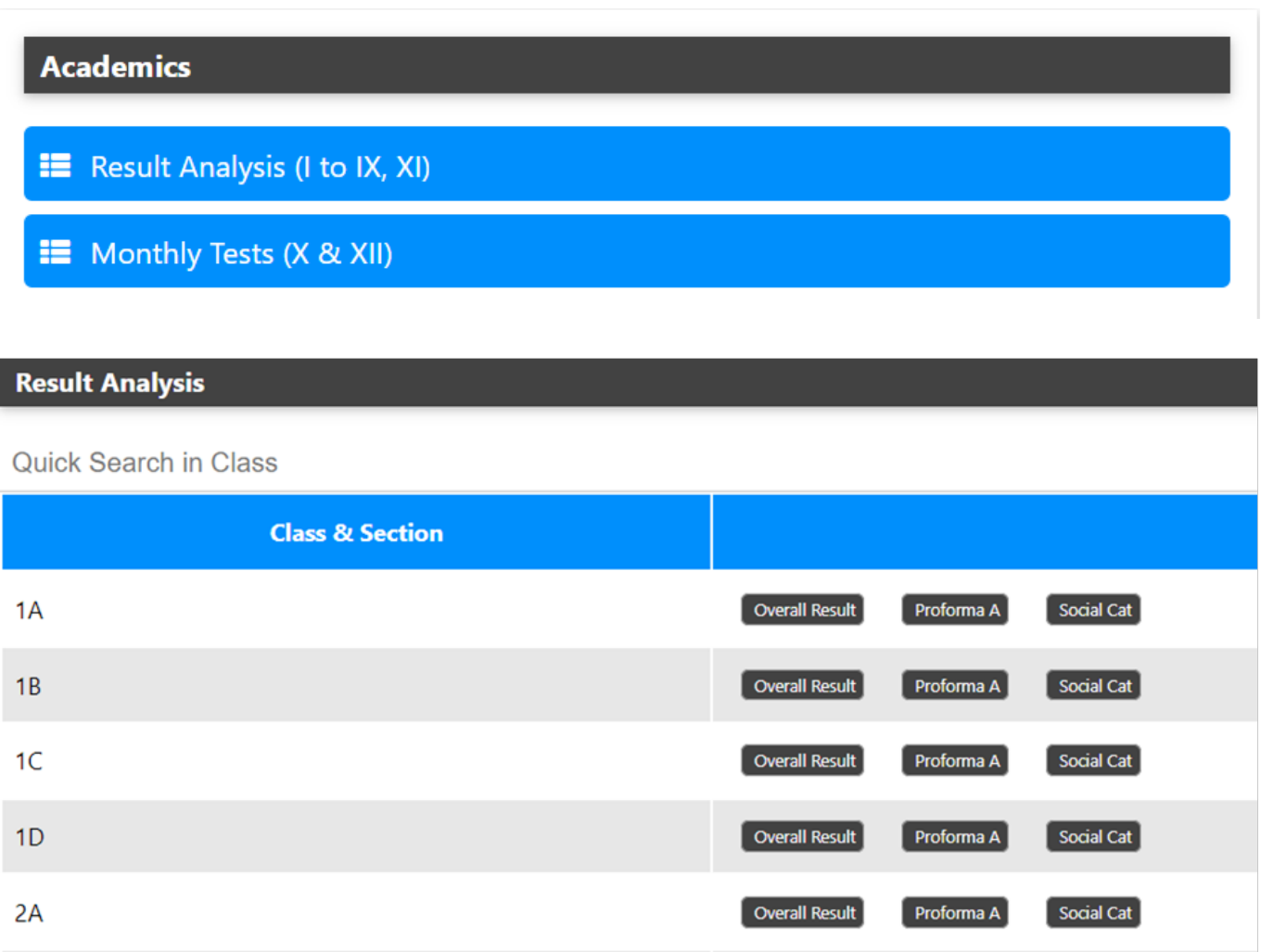

OVERALL RESULT-THIS TAB PROVIDES THE OVERALL RESULT OF THE CLASS. THE SUBJECT LIST ALONG WITH TOTAL APPEARED STUDENTS AND HOW MANY HAVE PASSED AND THE PASS% IS SHOWN IN THIS REPORT.

Overall Result

Overall Result

 $[$  Proforma A $]$ 

Proforma A

Social Cat

Social Cat

 $2B$ 

 $2C$ 

### **RO Panel**

# **OVERALL RESULT OF CLASS**

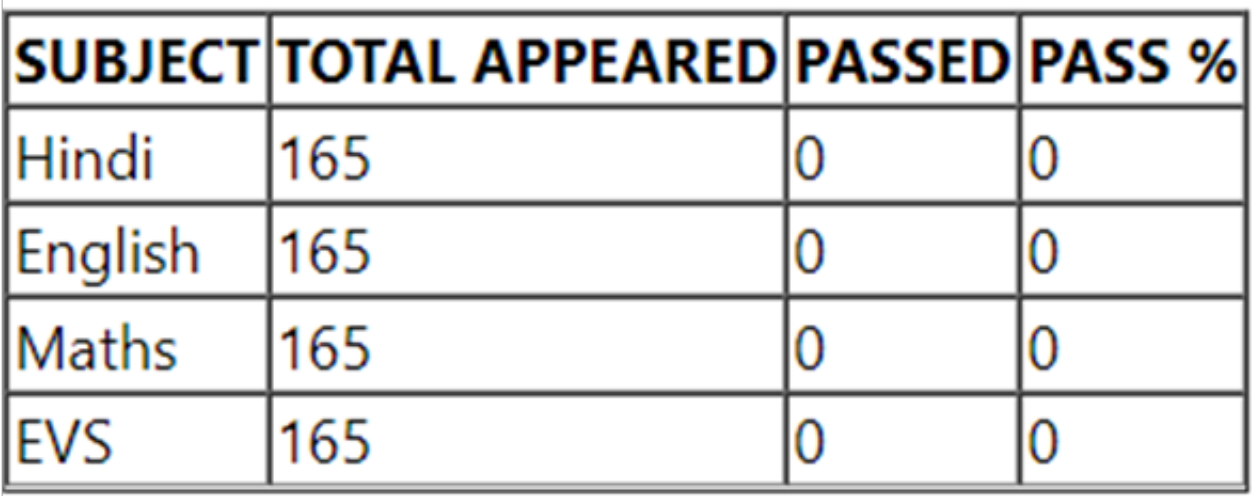

#### PROFORMA A- UNDER THIS TAB ONE CAN VIEW THE NUMBER OF STUDENTS WHO HAVE OBTAINED PARTICULAR GRADES SUBJECTWISE AND SIMILARLY THE PERCENTAGE OF STUDENTS WITH PARTICULAR GRADES SUBJECTWISE.

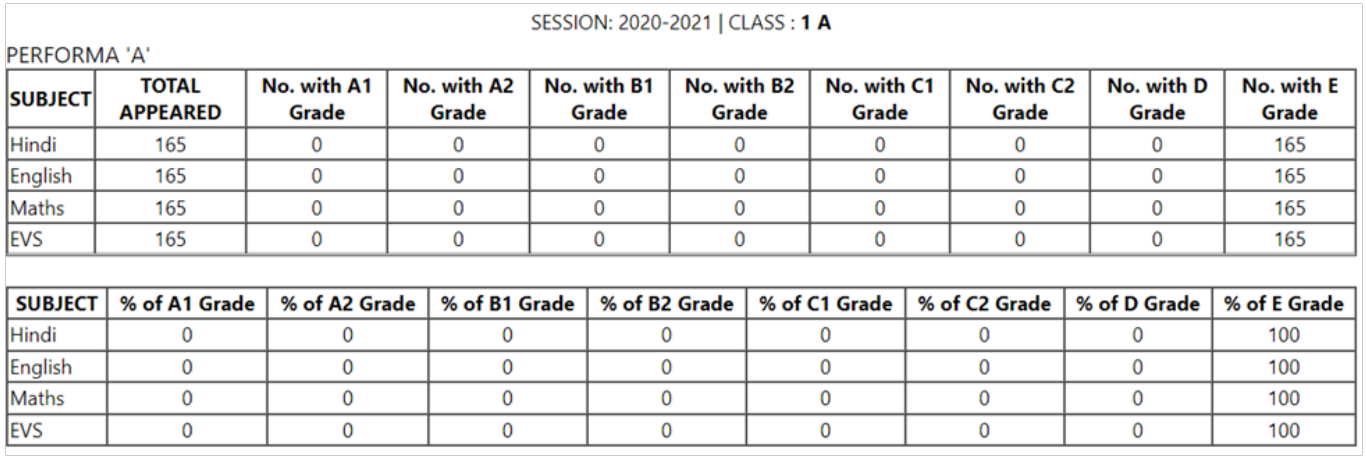

### SOCIAL CATEGORY- THE RESULT IS DISPLAYED CATEGORY AND GENDERWISE OF THE STUDENTS FOR PARTICULAR CLASS.

# **RO Panel**

SESSION: 2020-2021 | CLASS: 1 A

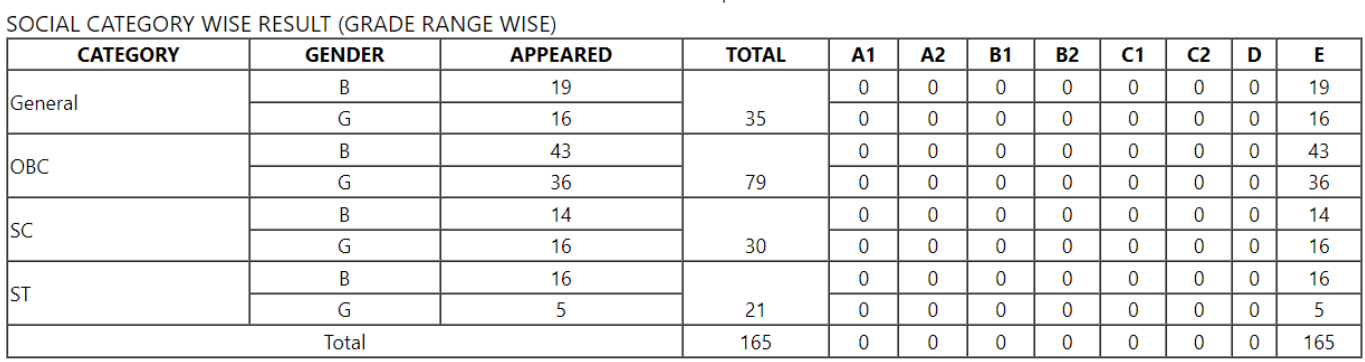

Unique solution ID: #1060 Author: Vibhore Ojha Last update: 2023-03-17 17:34

> Page 3 / 3 **(c) 2024 Medialab® <sg@medialab.in> | 20 May 2024, 20:11** [URL: https://kb.medialab.in/index.php?action=artikel&cat=3&id=60&artlang=en](https://kb.medialab.in/index.php?action=artikel&cat=3&id=60&artlang=en)